## **COBRA Walkthrough Guide**

**Who is this guide for?** Brokers and employers enrolling former employees in COBRA/Continuation coverage

## **Initiating COBRA/Continuation Coverage for Eligible Employees**

DC Health Link cannot provide guidance regarding employer responsibilities and requirements under COBRA or DC Continuation laws. The laws surrounding COBRA and DC Continuation coverage are complex, and there are complicated notice requirements associated with these programs for which the employer is responsible. DC Health Link recommends that employers work directly with their brokers and tax/legal advisors in administering COBRA or DC Continuation Coverage.

- Requirements to use COBRA/Continuation Coverage Functionality
- 1. The employee must be terminated from the roster

2. The employee must have had enrollment in their account, employees without enrollments or with waivers cannot be initiated as COBRA

3. Employee's termination date is within the past 6 months.

If a qualified beneficiary, or other eligible individual, elects to enroll in COBRA or DC Continuation Coverage and has made the first premium payment please see the instructions below on how to initiate COBRA.

Employers will need to terminate the employee from the company as they would normally terminate an employee at the end of employment.

**COBRA/Continuation Enrollment - Step 1:** Terminate the employee on the roster by clicking on the Action button.

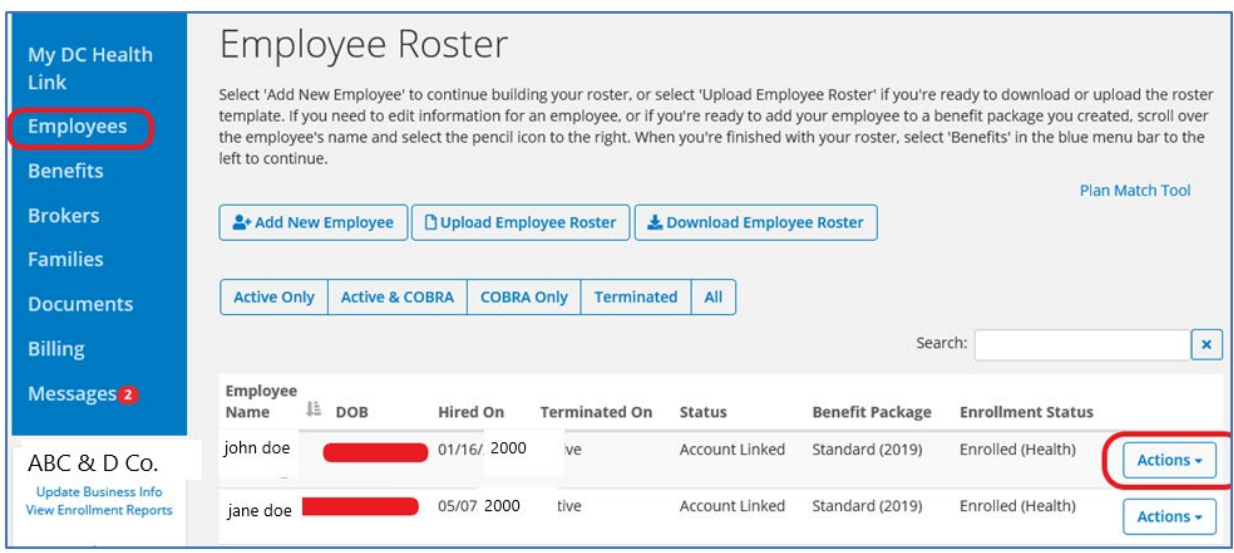

**NOTE:** If the employee has already been terminated, please use the "Terminated button" to find all the terminated employees of the company.

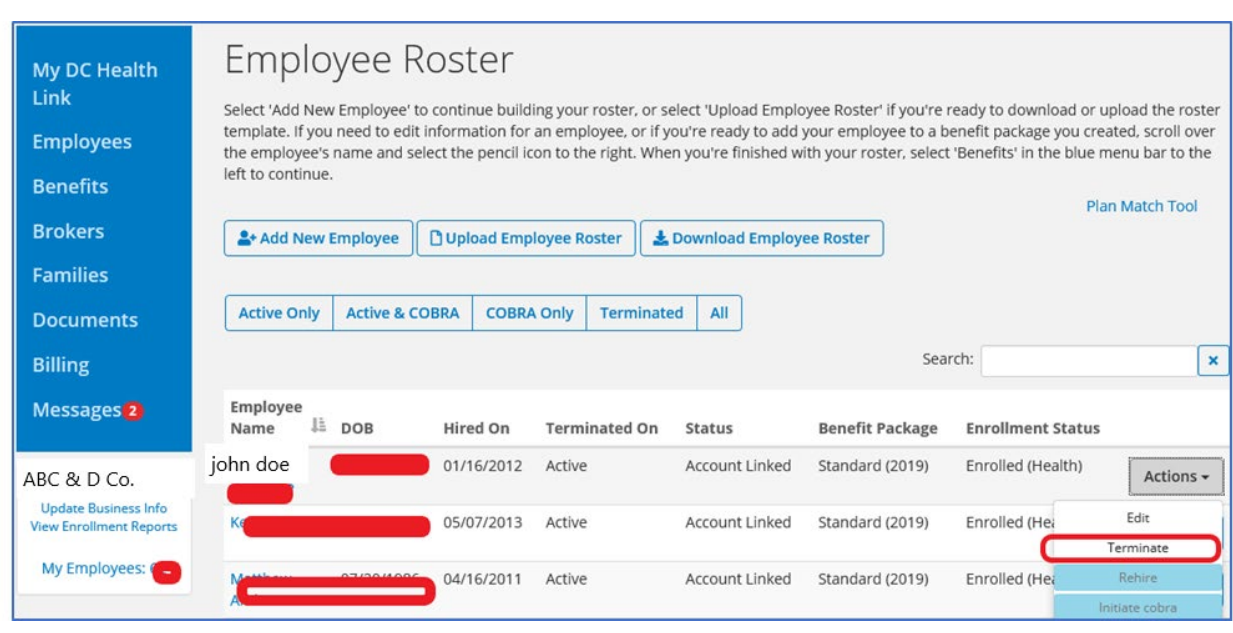

## Please terminate the employee by Clicking on Actions drop down then click on Terminate

## Click in the box with the MM/DD/YYYY to enter the date terminated

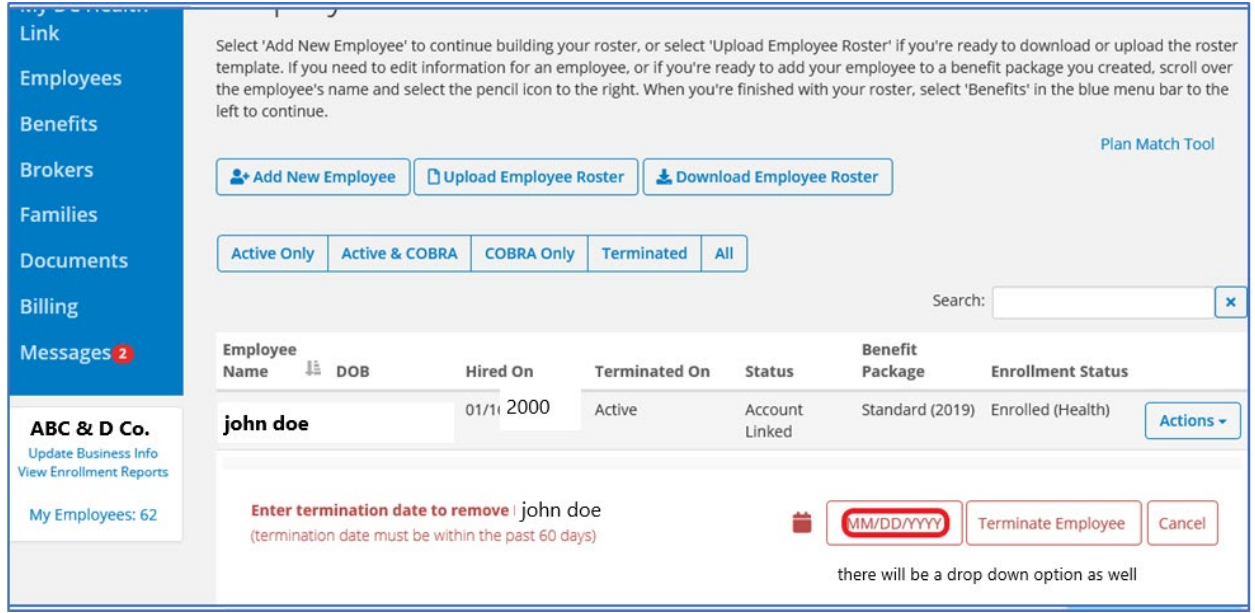

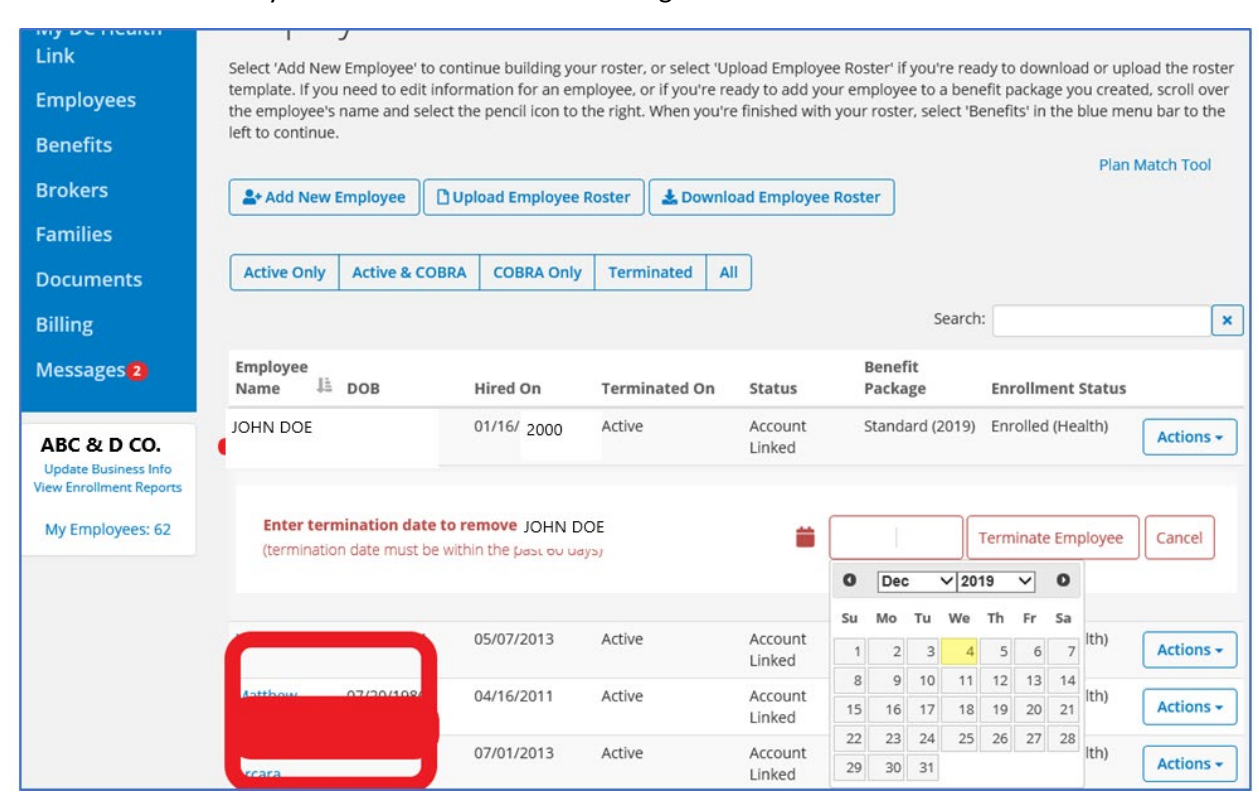

Click on the date and you can use the arrow button to go backwards or forwards

Then click on Terminate Employee, a confirmation that the employee has been terminated will show up at the top of the screen.

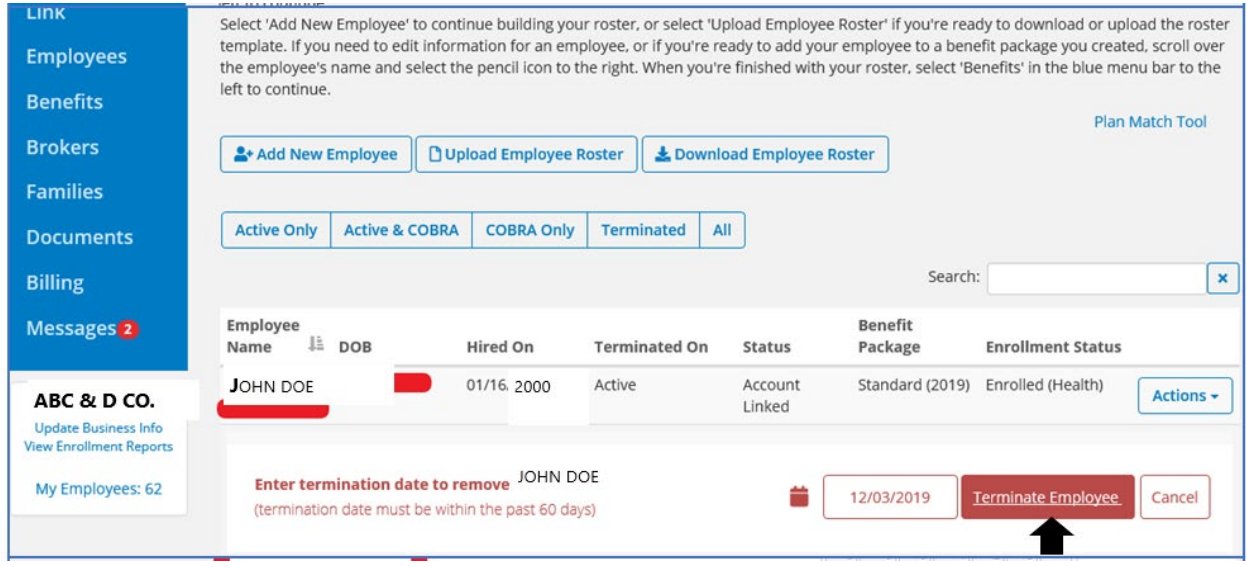

Click on the Terminated Bar above the Employee Status', then click on the employee Action button and Initiate COBRA

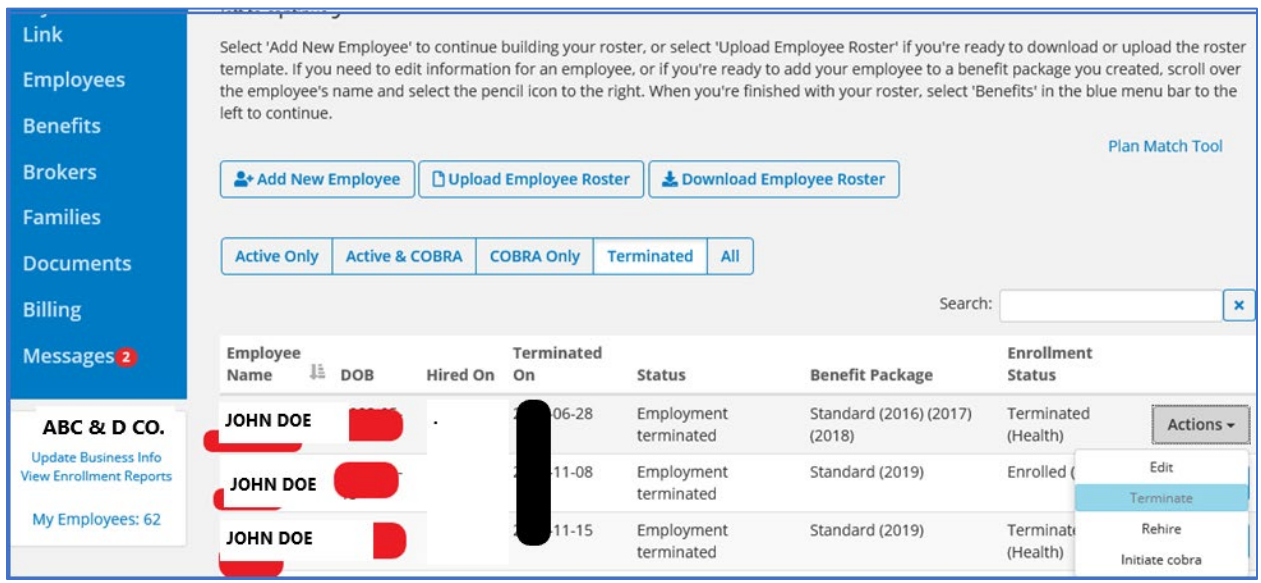

The COBRA start date will populate on its own and will not allow for changes, click on Initiate COBRA to enroll the employee into COBRA.

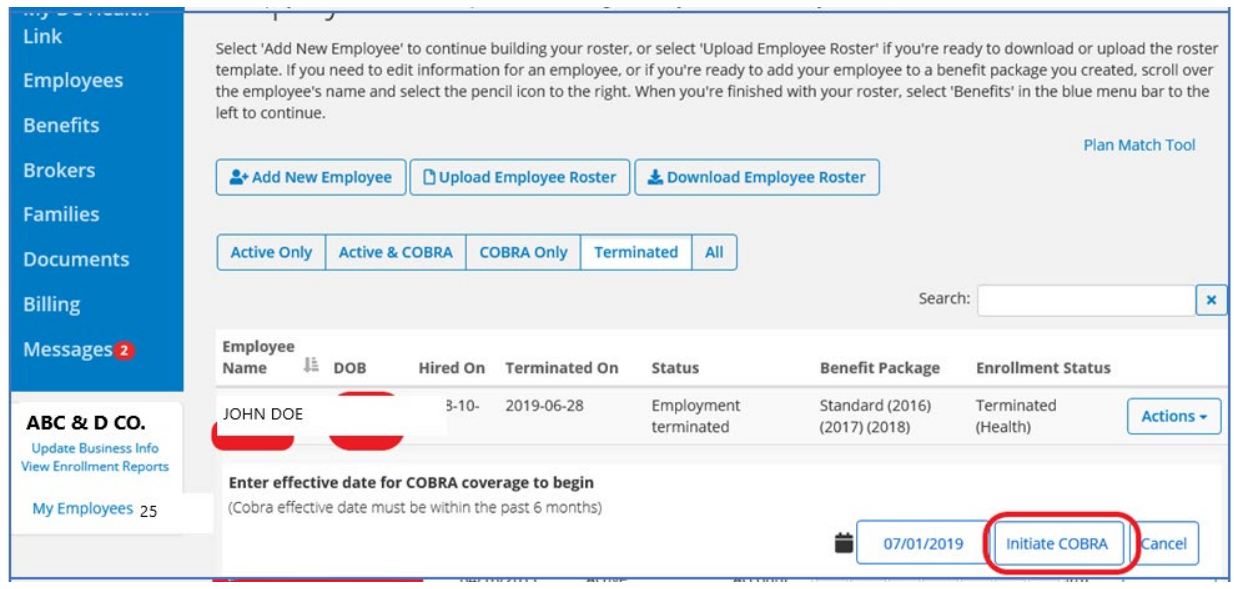

To confirm COBRA enrollment, click on COBRA ONLY to confirm enrollment. The file will be sent to the carrier and will take approximately 3-7 business days to roll over into COBRA status.

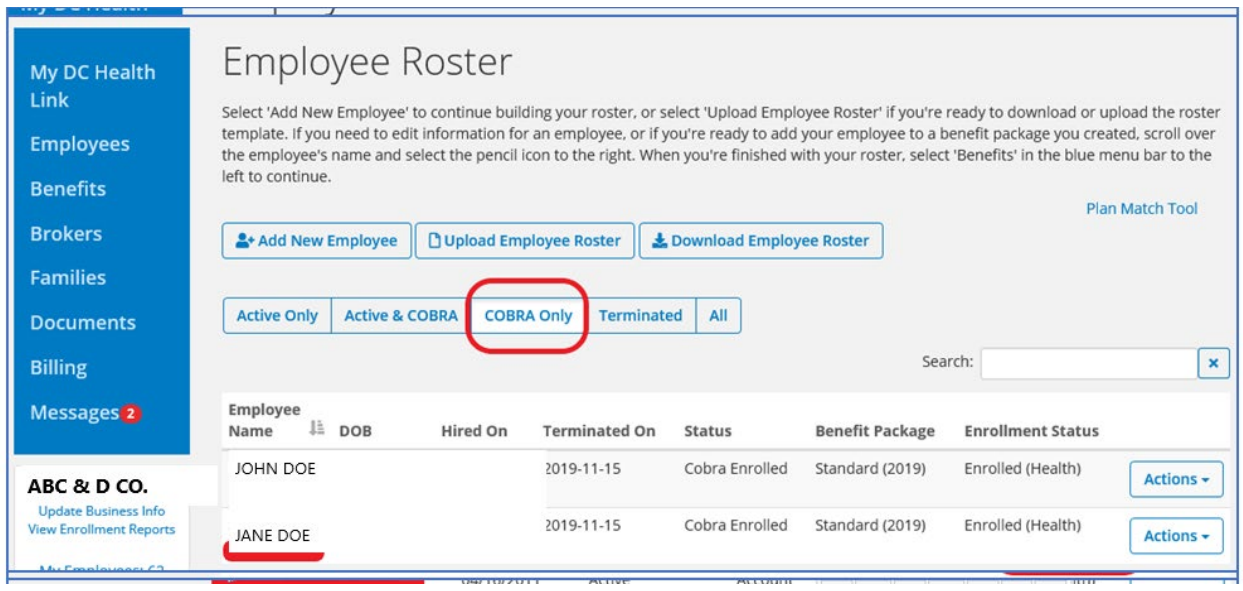

To further confirm, click on the employee's name and at the top of the page confirmation is shown as well as the bottom of the page with COBRA/Continuation enrollees.

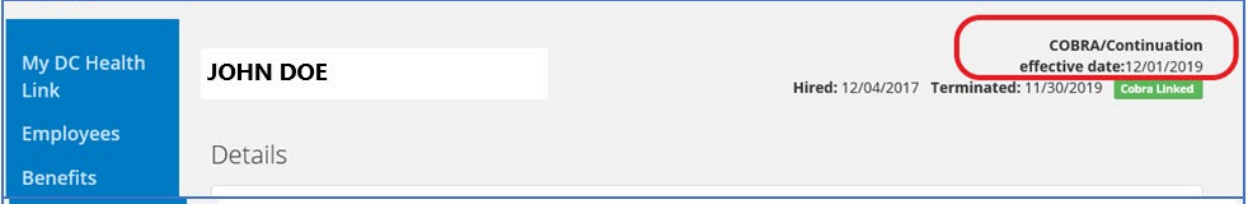